### **Schritt-für-Schritt-Anleitung:**  Registrierung FIRMENLADEN-Plattform (FLP)

**-Unternehmensaccount-**

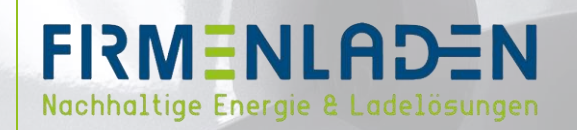

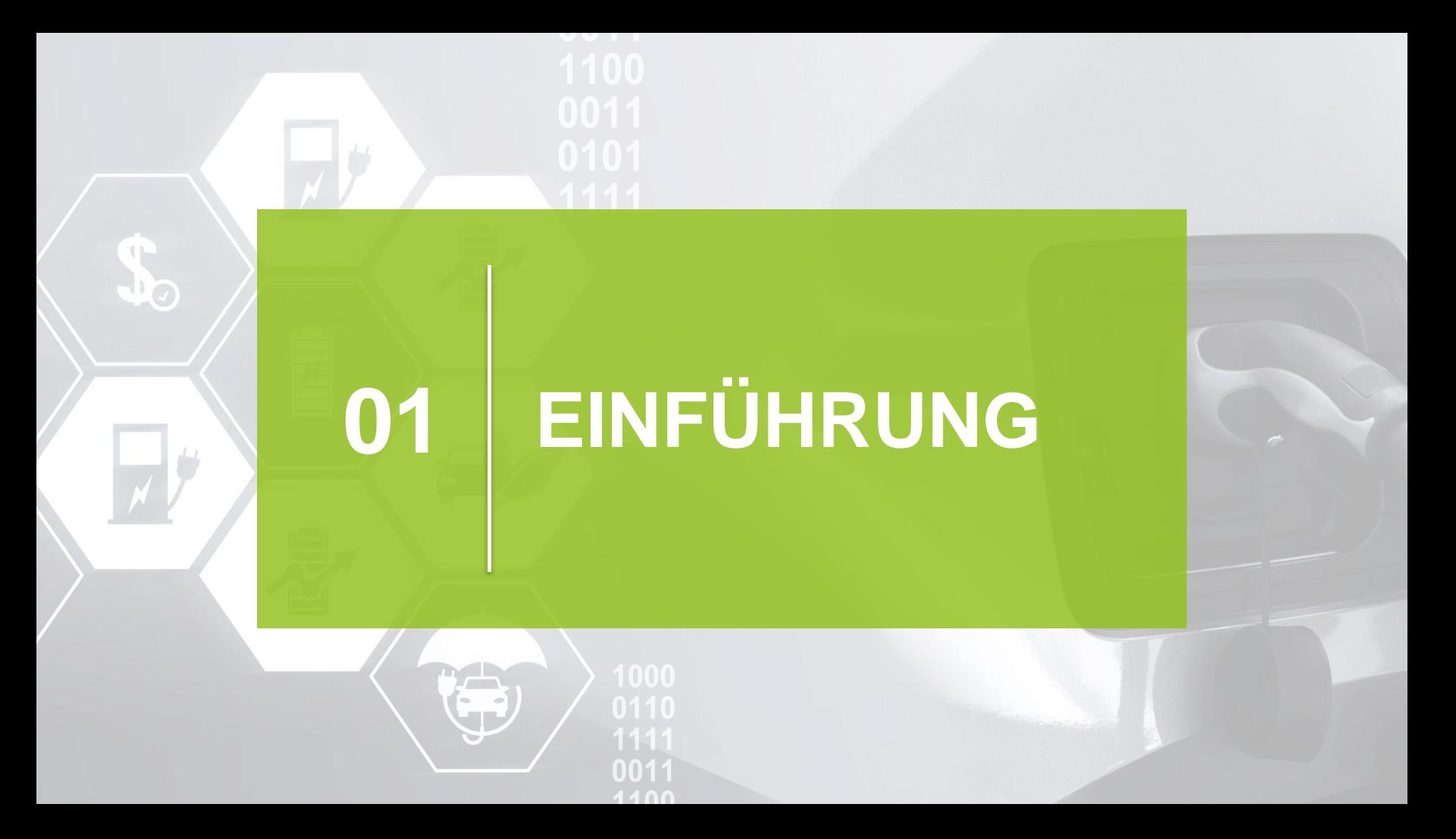

# **EINFÜHRUNG**

**Diese Anleitung dient der Registrierung Ihres Unternehmensaccount auf der FIRMENLADEN-Plattform.** 

**Bitte öffnen Sie folgenden Link:**

**[firmenladen.evc-net.com](https://firmenladen.evc-net.com/)** 

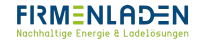

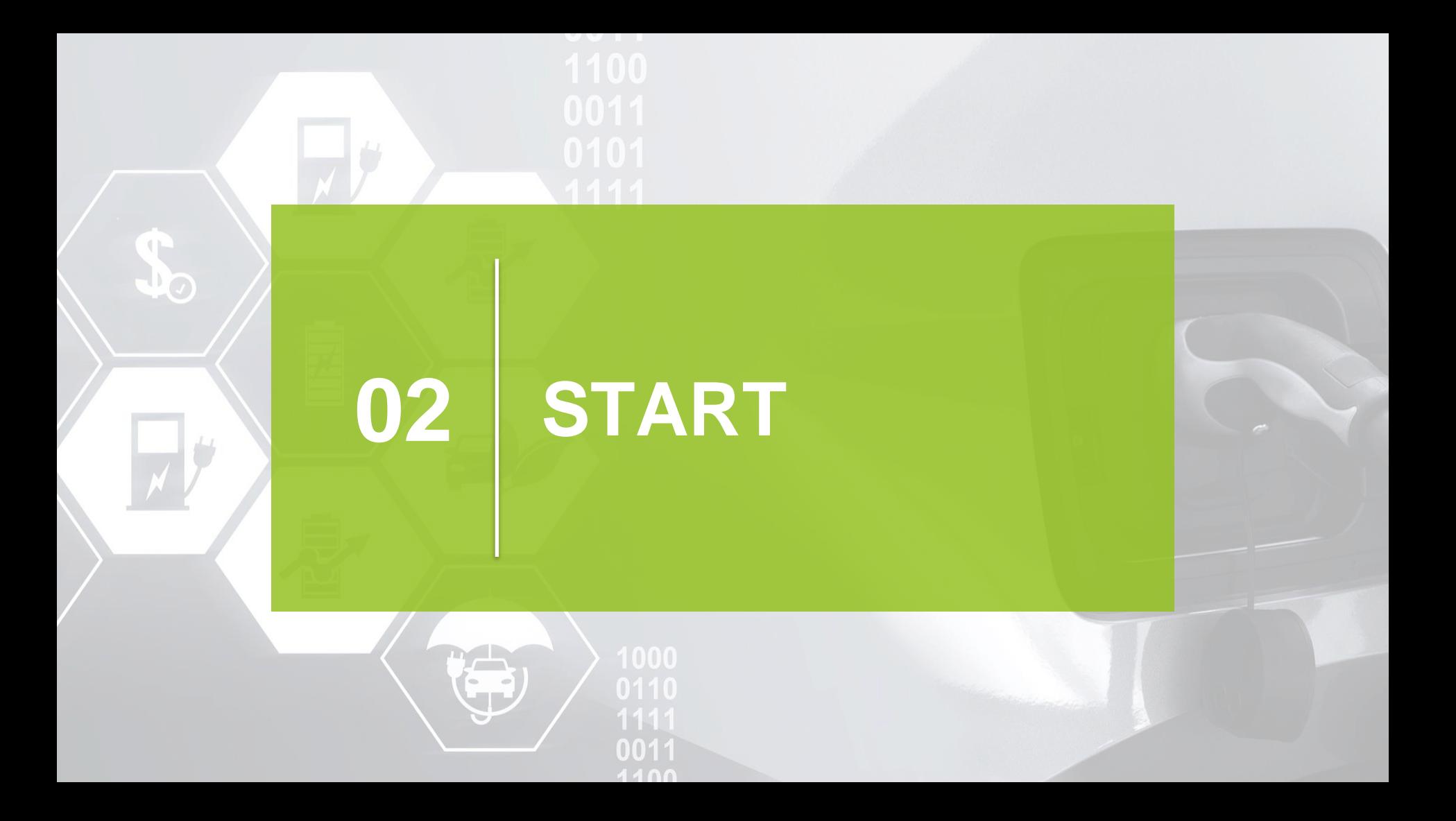

- a) Nach erfolgreichem Öffnen des Links klicken Sie als nächstes auf den Reiter , Registrieren'
	- i. Klicken Sie nun auf den Unterpunkt '**Unternehmen**'

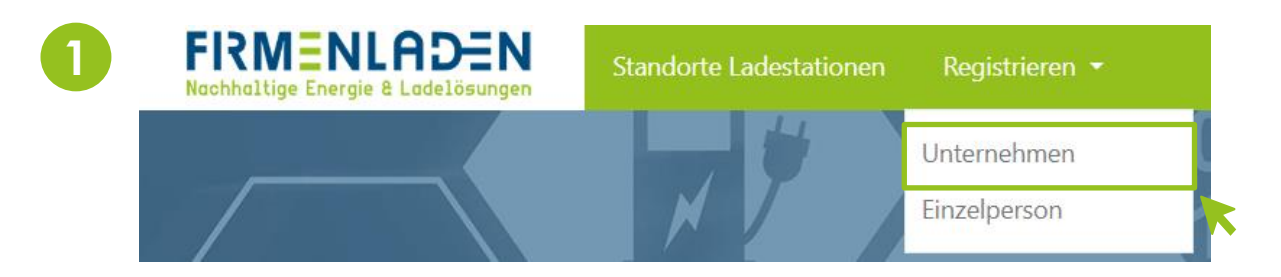

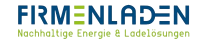

a) Geben Sie im Unterabschnitt '**Unternehmen**' folgende Details ein :

#### PFLICHT

- i. Name des Unternehmens
- ii. Straße, Hausnummer und Zusätze
- iii. Postleitzahl & Ort
- iv. Land
- v. Ust-IdNr.
- vi. E-Mail-Adresse, Wiederholung der E-Mail-Adresse
- ⚠

Beachten Sie, dass die E-Mail, die Sie verwenden, nur einmal in unserem System hinterlegt werden kann. Somit ist es sinnvoll, eine allgemeine E-Mail-Adresse (info, etc.) an dieser Stelle zu verwenden.

#### OPTIONAL

i. Kundenreferenz

Falls auf Ihrer Rechnung/Gutschrift eine Bestellnummer erscheinen soll, können Sie im Feld ⚠ 'Kundenreferenz' die entsprechende Nummer eintragen. Ansonsten kann diese noch im Nachgang ergänzt werden. Melden Sie sich dafür einfach bei Ihrem Ansprechpartner.

- ii. Kfz-Kennzeichen
- iii. Kostenstelle Kunde
- iv. Handelsregisternummer

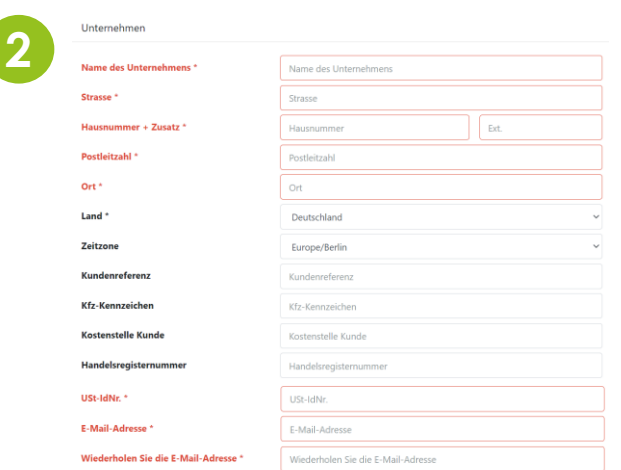

□ Unternehmensmitarbeiter sind berechtigt an öffentlichen Ladestationen von FIRMENLADEN zu laden.

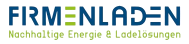

#### a) Im Unterabschnitt '**Rechnungsdetails**'

- i. Aktivieren Sie das Kontrollkästchen, falls sich Ihre Rechnungsdetails von den oben angegebenen Daten unterscheiden.
- b) Geben Sie im Unterabschnitt '**Administrator des Kontos**' folgende Details ein :

Als Ansprechperson wählen Sie am besten den Mitarbeiter aus, der in Ihrem  $\mathbb{A}$ Unternehmen die Hauptverantwortung für das System tragen wird

#### PFLICHT

#### i. Anrede

- ii. Vorname
- iii. Nachname
- iv. Telefon

#### OPTIONAL

- i. Mobiltelefon
- c) Im Unterabschnitt '**Haben Sie bereits eine Karte?**'
	- i. Wählen Sie bitte '**Nein, ich brauche keine Karte**'

 $\mathbb \Delta$ 

Dieses Thema sollten Sie besser im Nachgang mit ihrem vertrieblichen Ansprechpartner besprechen, damit dieser Ihnen die sinnvollste Lösung aufzeigen kann.

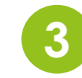

Rechnungsdetails

Die Rechnungsdetails unterscheiden sich von den hier oben angegebenen Daten

Administrator des Kontos

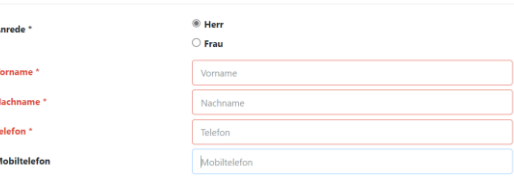

Haben Sie bereits eine Karte?

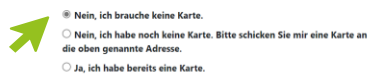

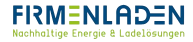

- a) Zunächst werden Sie im Unterabschnitt '**SEPA-Einzugsermächtigung**' darauf hingewiesen, dass Ihre Ladetransaktionen und mögliche monatliche Abonnementgebühren einmal monatlich per Lastschrift eingezogen werden.
- b) Geben Sie nun folgende Details ein:

#### PFLICHT

- i. IBAN
- ii. Name des Kontoinhabers

#### OPTIONAL

- i. Ihr Zeichen
- ii. BIC
	- ∧ Sollten Sie ein europäisches Konto besitzen, bitte keine BIC eingeben.
- c) Aktivieren Sie das Kontrollkästchen.
	- Ohne Zustimmung ist eine automatisierte Registrierung nicht möglich. Bitte wenden Sie 7N sich bei Fragen an Ihren zuständigen Fuhrparkmanager\*in.

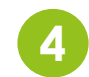

SEPA-Einzugsermächtigung

Ihre Ladetransaktionen und mögliche monatliche Abonnementgebühren werden einmal monatlich per Lastschrift eingezogen. Die folgend Rechnungslegung und die Lastschriften kümmern:

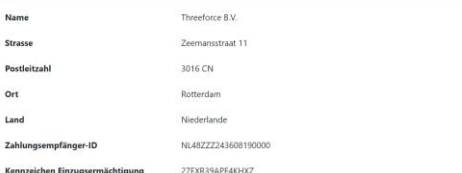

Durch die Erteilung der Einzugsermächtigung stimmen Sie zu, dass:

· Threeforce B.V. Lastschriftanfragen für die Begleichung von Rechnungen an Ihre Bank sendet . Ihre Bank den Einzug dieser Lastschriftanfragen gemäß dem Auftrag von Threeforce B.V. genehmigt.

Wenn Sie mit dieser Abbuchung nicht einverstanden sind, haben Sie das Recht diese zurückbuchen lassen. Nehmen Sie hierzu innerhalb von ach auf. Fragen Sie Ihre Bank nach den Endnutzerbedingungen.

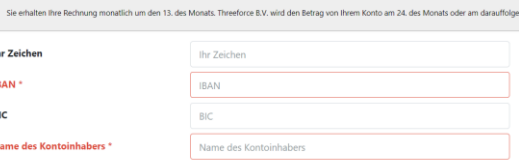

#### $\square$  Ja, ich stimme einer automatischen Lastschrift zu.

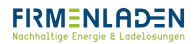

#### a) Im Unterabschnitt '**Anmerkungen**'

- i. Sollten Sie Fragen, Wünsche oder Anregungen haben, können Sie das folgende Feld nutzen.
- ii. Ansonsten können Sie diese Feld überspringen.
- b) Im Unterabschnitt '**Endnutzerbedingungen**'
	- i. Akzeptieren Sie die 'End-user agreements'
	- ii. Akzeptieren Sie den 'Datenschutz'
	- iii. Der Newsletter ist eine freiwillige Angabe Ihrerseits
- c) Klicken Sie nun auf '**Registrieren**'
- d) Sobald Sie die Daten erfolgreich abgesendet haben, erhalten Sie eine E-Mail um die Registrierung abzuschließen. Bitte klicken Sie auf den in der E-Mail enthaltenen Link.

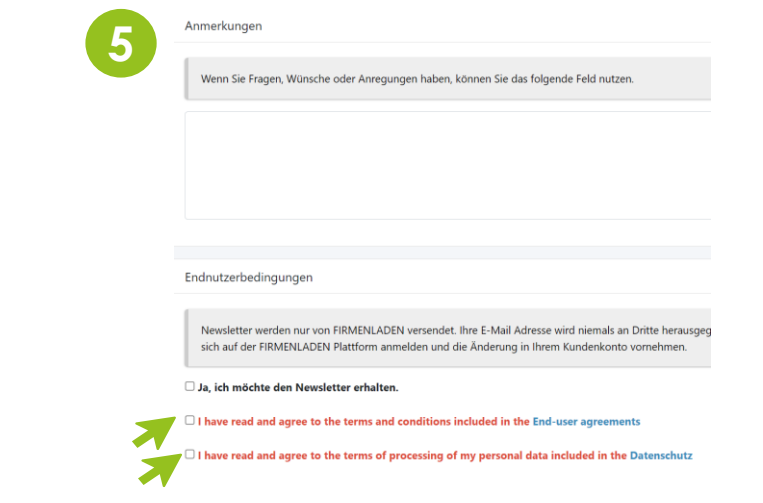

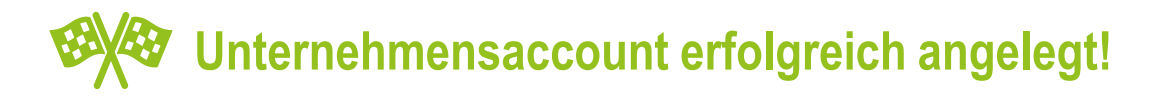

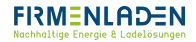